# **Digitales** Franziskusgymnasium

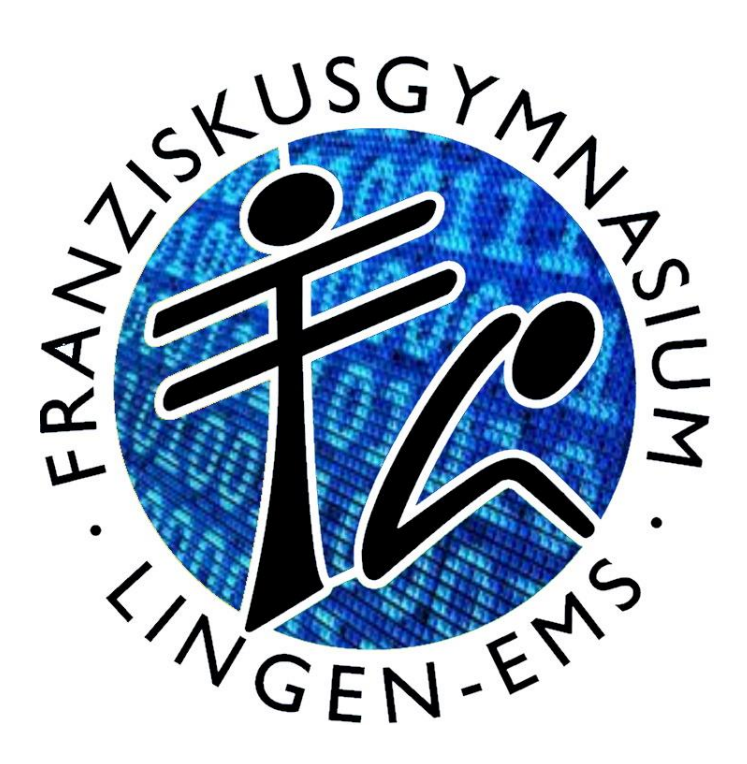

Hinweise und Kurzanleitung Microsoft365

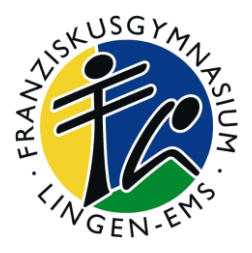

*Liebe Schülerin, lieber Schüler,*

*wir arbeiten am Franziskusgymnasium mit einem Microsoft® System. Dieses System ermöglicht einen E-Mail-Verkehr, Videounterricht, Textverarbeitung und vieles mehr. Im Laufe deiner Zeit am Franziskusgymnasium lernst du die Programme und Möglichkeiten nach und nach kennen und nutzen.* 

*Mit welchem Endgerät (Laptop, PC, IPad, …) du arbeitest ist egal, aber du brauchst einen Internetzugang zuhause.*

*Wenn du dir ein Gerät mit anderen Familienmitgliedern teilst, solltest du auf dem Rechner ein eigenes Benutzerkonto haben. Schreib uns gerne eine Mail an [office365@franziskusgymna](mailto:office365@franziskusgymnasium-it.de)[sium-it.de,](mailto:office365@franziskusgymnasium-it.de) wenn es Probleme gibt. Wir versuchen zu helfen!*

*Willkommen am digitalen Franziskusgymnasium!*

*Deine Admins Marco Lögering und Klaus Bonhoff*

# **Dein eigenes Profil**

Dein **Benutzername**, der auch im gesamten Schulnetz gültig ist, ist deine Emailadresse, die du von der Schule bekommst.

Sie setzt sich in der Regel aus dem **ersten Buchstaben des Vornamens plus Nachname ohne Leer- und Sonderzeichen** und dem Zusatz **"@franziskusgymnasium-it.de"** zusammen.

Beispiel: Wenn du *Max Muster* heißt, lautet dein Benutzername für office365 und damit deine Emailadresse: **[mmuster@franziskusgymnasium-it.de](mailto:mmuster@franziskusgymnasium-it.de)**.

In Ausnahmefällen werden auch weitere Buchstaben des Vornamens verwendet. Daher bitte den angezeigten Namen überprüfen.

Dein **Benutzername** lautet: [mmuster@franziskusgymnasium-it.de](mailto:mmuster@franziskusgymnasium-it.de)

Bei der Einführungsveranstaltung hast du dein **Kennwort** festgelegt:

## **Mein Kennwort**:

Alle Schülerinnen und Schüler haben einen eigenen Zugang zu unserem Microsoft365-Portal. Das ist die Startseite, von der du alle wichtigen Funktionen online aufrufen kannst. Die nötigen Hinweise findet man auf unserer Homepage [www.franziskusgymnasium.de](http://www.franziskusgymnasium.de/) unter der Rubrik Service und Microsoft365 Service-Portal.

Dieser Zugang ergibt sich aus deiner eMail-Adresse an der Schule. Du kannst Dein Kennwort auch später unter office.com ändern.

Tipp: Trage das geänderte Kennwort dann auf diesem Blatt neu ein.

# **Du brauchst eine weitere E-Mail-Adresse, damit Du Dein Kennwort selbst zurücksetzen kannst. Schreibe Dir diese E-Mail-Adresse hier auf:**

Info: Bei **Anmeldungen im Computerraum** und an allen Endgeräten der Schule musst du nur den Benutzernamen ohne die Endung "@franziskusgymnasium-it.de" verwenden. Bei allen office.com-Anmeldungen über einen Browser muss aber die Endung "@franziskusgymnasiumit.de" ergänzt werden.

# **Anmeldung an Microsoft365**

## **Variante 1: Internetbrowser**

Um die **Microsoft365 nutzen** zu können, geh bitte zunächst über einen Browser auf die Internetseite **[https://www.office.com](https://www.office.com/)**[.](https://portal.office.com/) Bitte nicht über eine google-Suche anmelden! Als Browser eignen sich Edge, Chrome oder Safari; der Mozilla Firefox unterstützt einige Funktionen nicht.

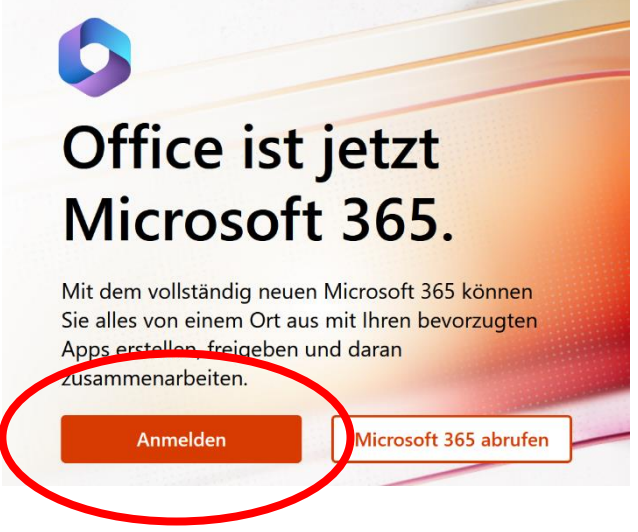

Hier muss man sich nun erst einmal **anmelden**.

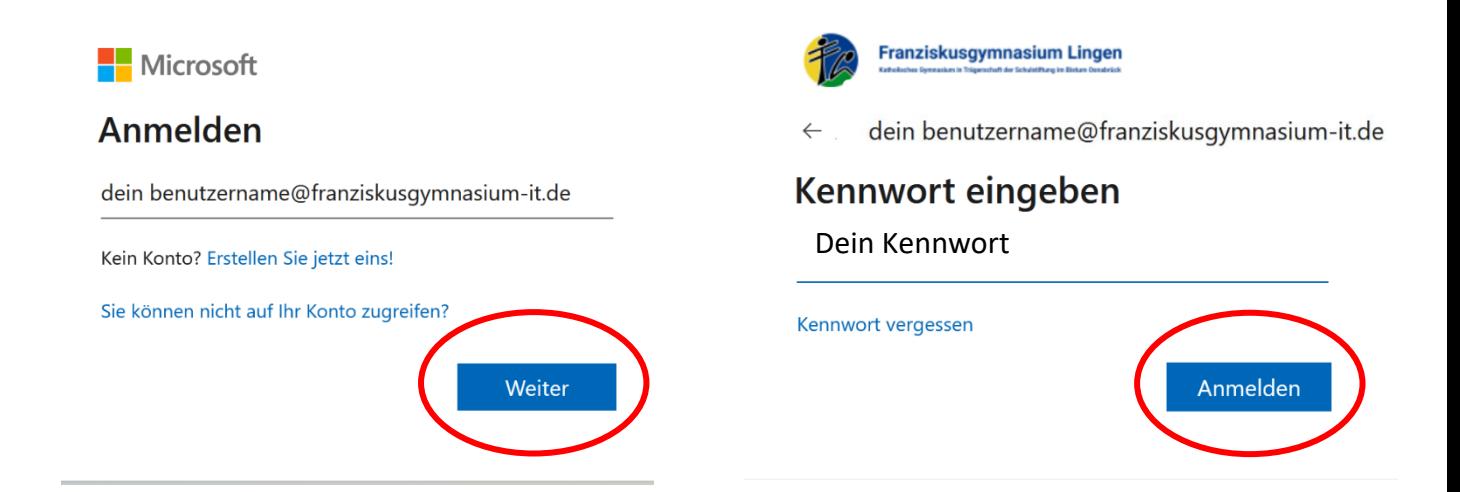

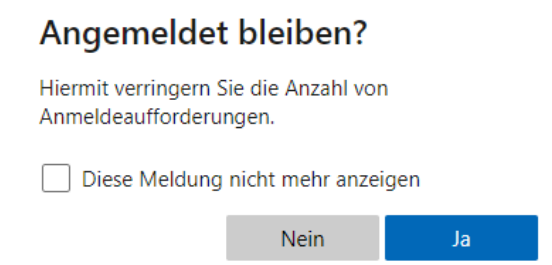

Wenn du diese Anfrage mit **JA**, quittierst, wird dein Kennwort gespeichert und du muss dich beim nächsten Besuch bei Microsoft365 dich nicht noch einmal anmelden. Mach dies bitte nur, wenn du an deinem eigenen Endgerät (Handy, Laptop, Tablet, PC, …) oder unter deiner persönlichen Anmeldung auf einem PC arbeitest. Aus Sicherheitsgründen erfolgt diese Abfrage aber trotzdem manchmal wieder.

Sobald du dich erfolgreich angemeldet hast, erscheint dein **Microsoft365 Dashboard<sup>1</sup>** .

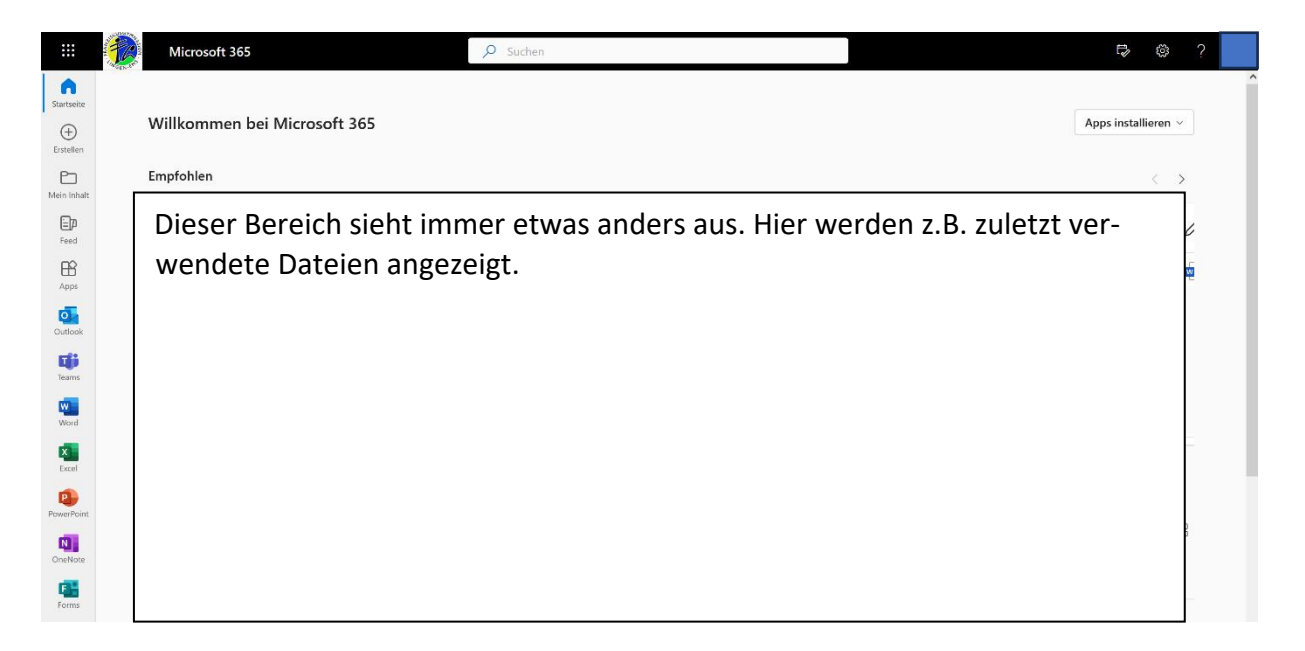

Von hier aus hast du nun die Möglichkeit auf unsere freigeschalteten Dienste wie Email und Teams zuzugreifen und dich mit anderen in deiner Klasse und der ganzen Schule zu verbinden.

<sup>&</sup>lt;sup>1</sup> Als Dashboard wird im Computerbereich eine grafische Benutzeroberfläche bezeichnet, die zur Visualisierung von Daten dient. Der Name stammt vom englischen Begriff für ein Armaturenbrett im Auto und bezieht sich darauf, dass wie in einem Armaturenbrett bedarfsgerecht auf einen Blick Informationen aus verschiedenen Quellen angezeigt werden.

# **2. Variante: Office App**

Auf einigen PCs und Laptops ist manchmal schon eine Microsoft 365 (Office)-App installiert. Anstatt mit dem Browser über [www.office.com](http://www.office.com/) kannst du dich auch über diese App bei office365 anmelden, wenn sie auf deinem PC vorhanden ist. Klicke dazu auf das Icon.

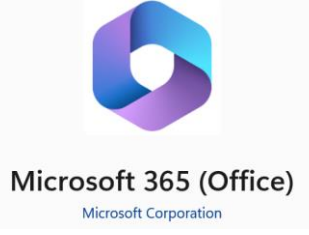

Diese App ist über den Microsoft-Store grundsätzlich kostenlos erhältlich.

Die Anmeldedaten sind identisch zur Browservariante. Auch hier gilt: Nutze die Möglichkeit der Anmeldung mit der APP nur, wenn du auf einem eigenen Endgerät oder unter deiner persönlichen Anmeldung auf einem PC arbeitest.

Sollte es im Laufe der Anmeldung (auch bei anderen Microsoft-Installationen) zur folgenden Abfrage kommen, dann reagiere so: **Kein** Häkchen bei "Verwaltung meines Geräts durch **meine Organisation zulassen"**

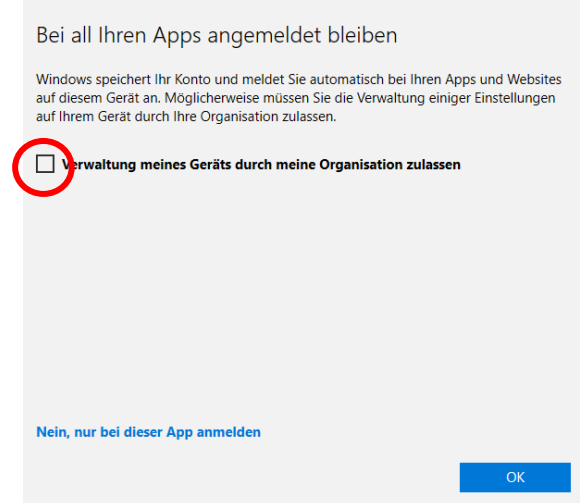

# **Die wichtigsten Apps**

Von der Startseite aus kannst du nun alle Apps, d.h. alle Programme nutzen. Hier eine kurze Übersicht. Die Anordnung und Reihenfolge **kann** bei dir eine andere sein. Es können auch noch weitere Apps angezeigt werden.

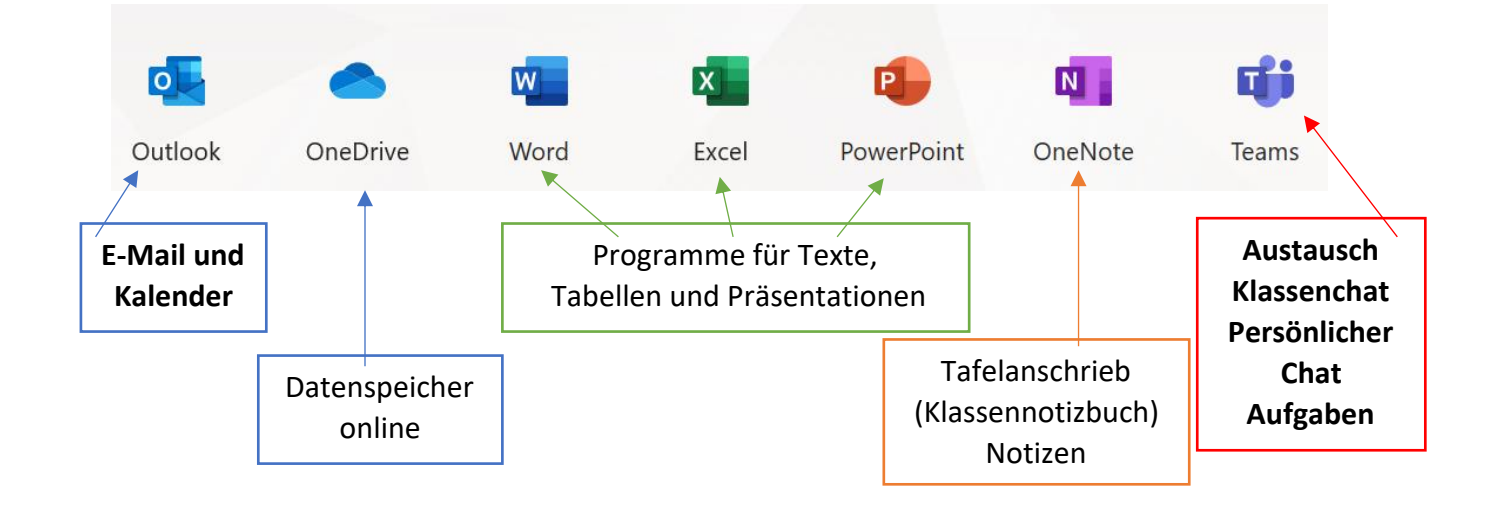

In dieser Kurzanleitung gehen wir aber nur auf Outlook und Teams ein. Einführungen in die Nutzung der anderen Programme und des Datenspeichers erfolgten später.

# **Zugriff auf dein E-Mail-Postfach**

Um auf dein persönliches **Microsoft365 E-Mail-Postfach** zuzugreifen, klickte im Dashboard einfach auf den Button **Outlook**. Anschließend öffnet sich ein neues Browserfenster mit dem E-Mailprogramm Outlook.

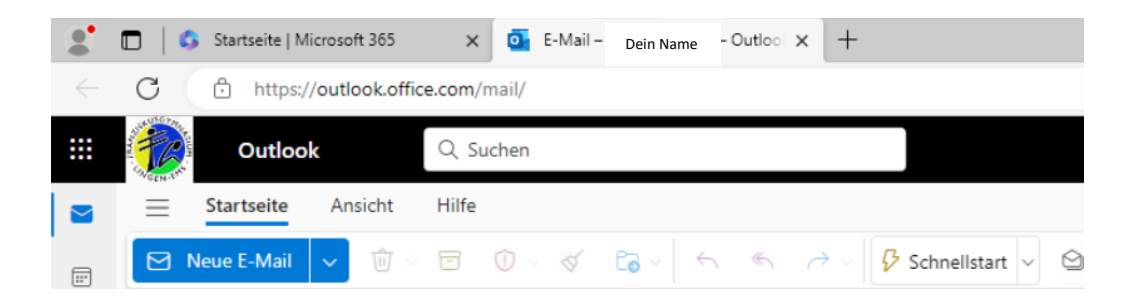

Mit dieser App kannst du nun **E-Mails versenden und empfangen**, **Kalender und Kontakte pflegen**. Deine **E-Mail-Adresse** lautet genauso wie dein **Benutzername für Micrsoft365**.

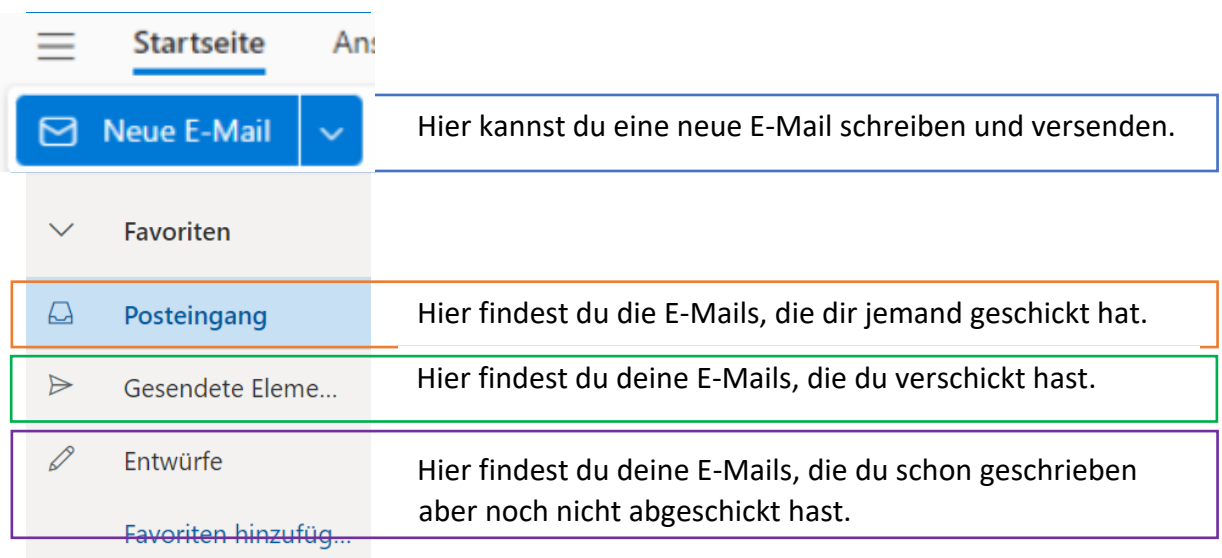

#### $\rightarrow$ Ordner

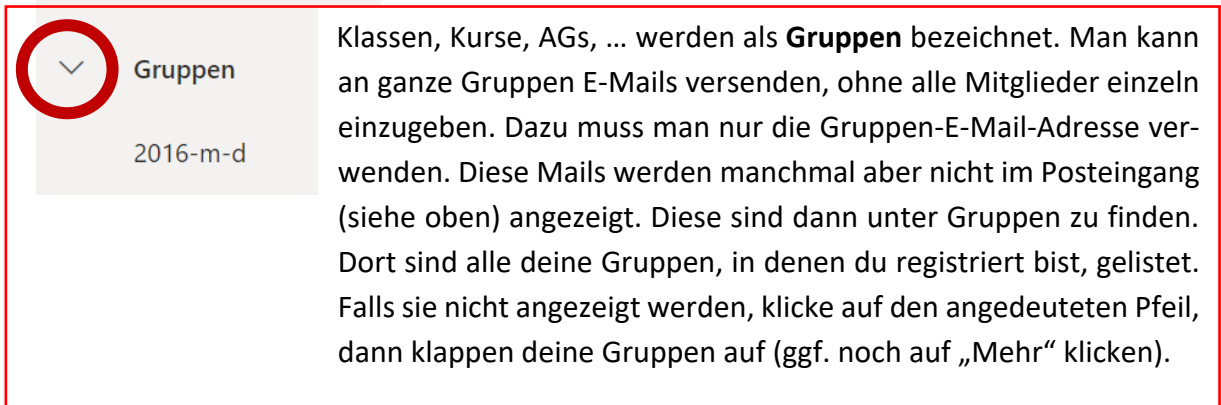

E-Mails an Personen der Schule (Schüler wie Lehrer) können ohne Kenntnis der E-Mail-Adresse versendet werden. Es reicht die Angabe des Vornamens oder Nachnamens oder des Gruppennamens. Das System erkennt den jeweiligen Benutzer und schlägt den vollständigen Namen vor. Die Verwendung der korrekten E-Mail-Adresse, also [mmuster@franziskusgymnasium](mailto:mmuster@franziskusgymnasium-it.de)[it.de](mailto:mmuster@franziskusgymnasium-it.de) ist allerdings die zuverlässigste Variante.

Die E-Mail-Adresse für Probleme und Fragen rund um Office365: [office365@franziskusgym](mailto:office365@franziskusgymnasium-it.de)[nasium-it.de](mailto:office365@franziskusgymnasium-it.de)

# **Arbeiten mit Teams**

Teams ergänzt den Klassenraum, denn für jedes Fach gibt es einem Bereich der Zusammenarbeit: Das Team wird zum gemeinsamen Arbeiten an Dokumenten, dem Austausch in Chats und für das Stellen und Abgeben von Aufgaben genutzt. Du öffnest Teams durch Klicken auf den **Button Teams** auf der **Startseite**.

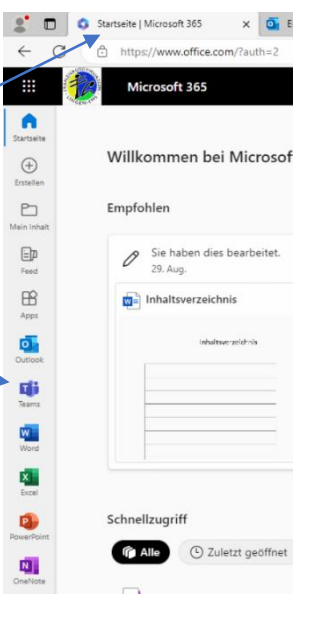

## Anzeigen der **Teams:**

Auf der linken Seite gibt es Darstellungen der Grundfunktionen. Unter Teams werden die Teams angezeigt, in den du Mitglied bist. In der Regel ist jedes Fach ein eigenes Team. Durch Klicken auf die entsprechende Teamkachel geht's weiter. Bei **fett**-gedruckten Teams gibt es Neuigkeiten für dich, d.h. das hast du dir noch nicht angesehen.

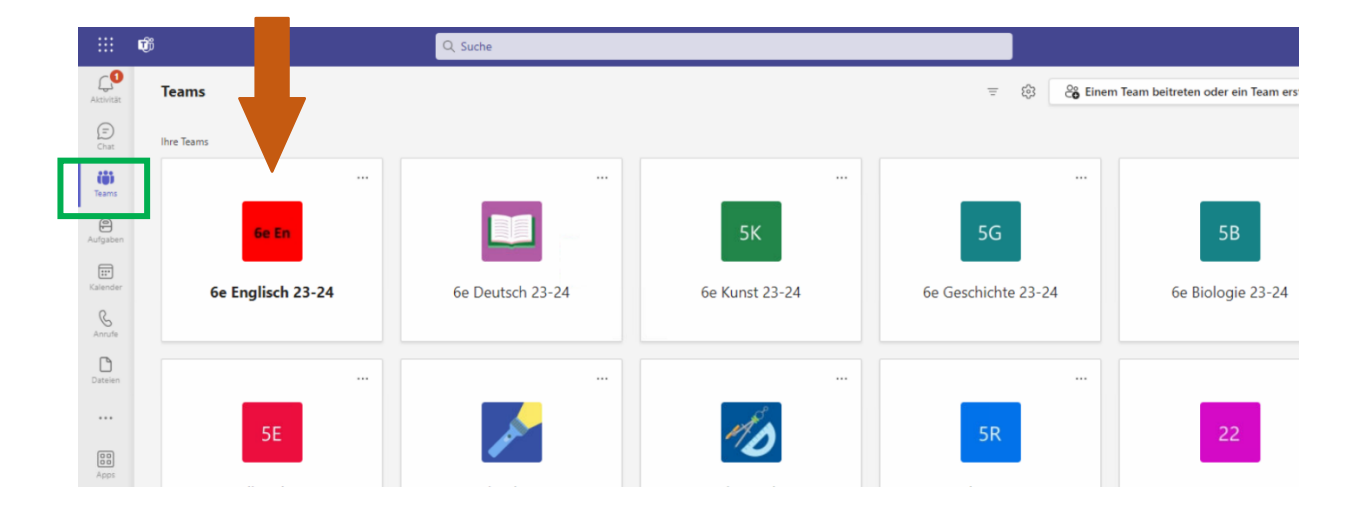

## Es öffnet sich die Teamseite mit den Untermenüpunkten:

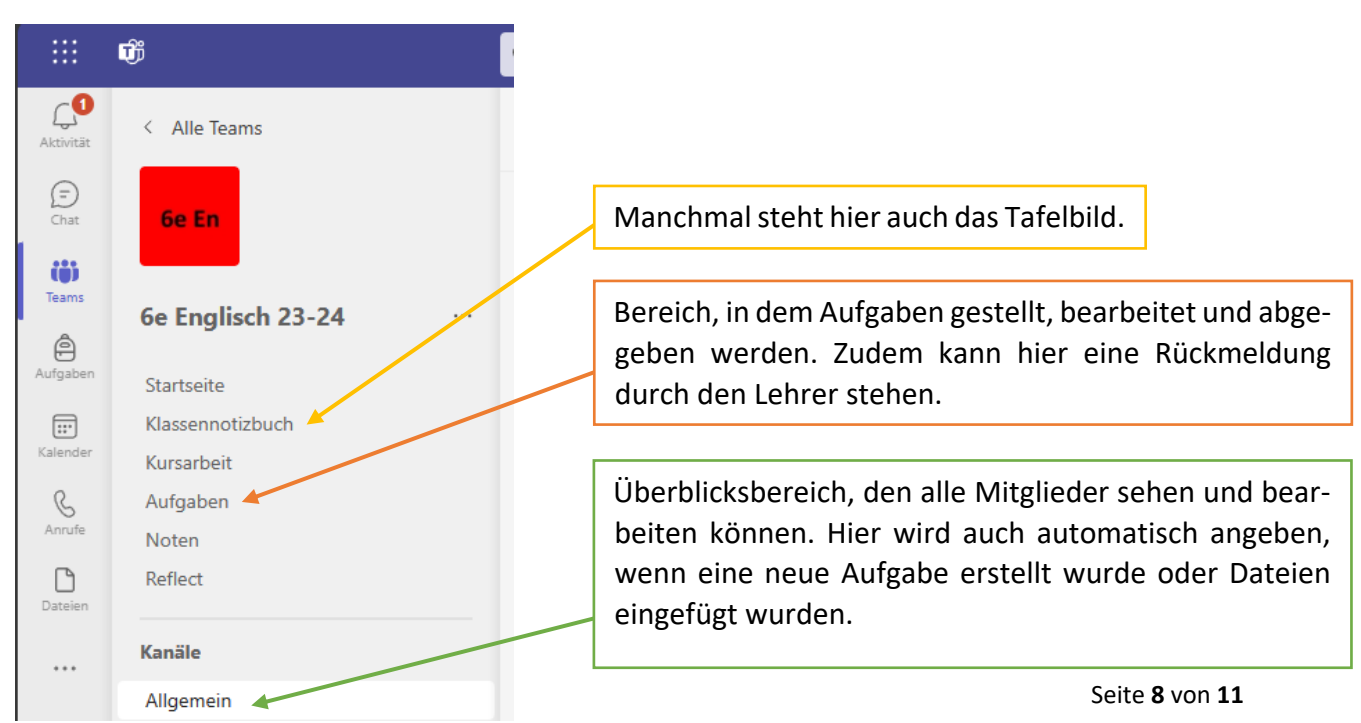

### **Bearbeitung von Aufgaben** Aufgaben Unter **Aufgaben** stehen die Aufgabe, die du noch bearbeiten muss (bevorstehend), die Aufgaben, die schon abgege-**Bevorstehend** Überfällig Erledigt ben sein sollten (überfällig) und die auch die Aufgaben, die du schon erledigt hast. 20. Sept. Mittwoch Bei den bevorstehenden Aufgaben steht auch, bis wann du HA: Birthday sie bearbeiten sollst (das nennt man Fälligkeit). Fällig am 18:00

Wenn du die Aufgabe anklickst, bekommst du die genaue Aufgabenstellung. Manchmal sind auch Arbeitsblätter oder Infoblätter dabei. Einige Aufgabendateien kannst du auch direkt bearbeiten. Klicke dazu auf den Anhang (hier im Beispiel eine Word-Datei).

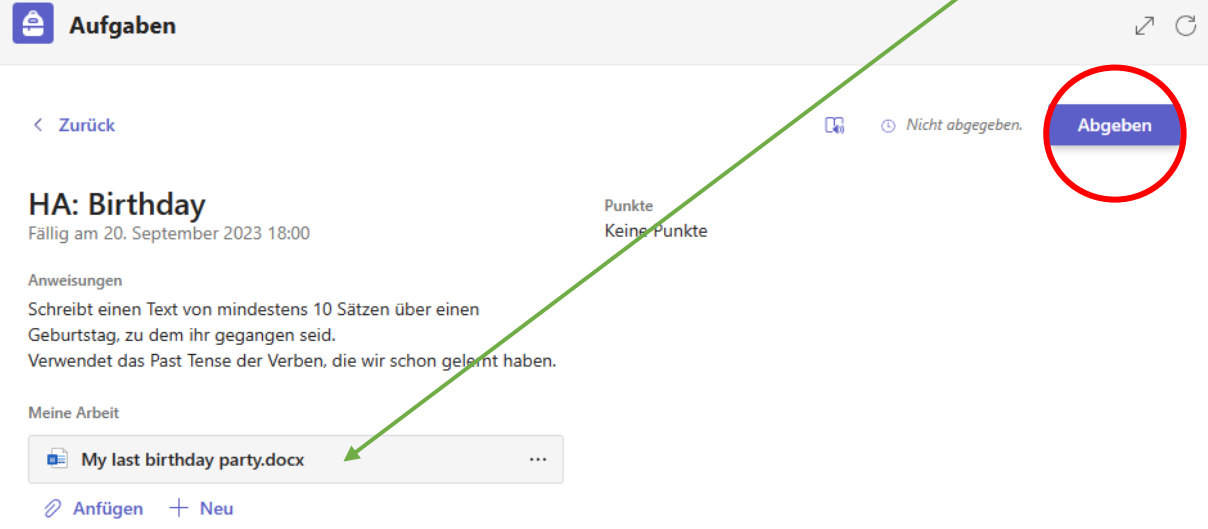

Wenn du alles bearbeitet hast, kannst du deine Arbeit **abgeben**.

Deine Lehrerin bzw. dein Lehrer kann sich jetzt deine Aufgabe ansehen und kommentieren. Wenn er damit fertig ist, siehst du das, wenn du wieder in Teams einsteigst.

Klicke dann auf die **erledigten Aufgaben** und wähle die entsprechende Aufgabe aus.

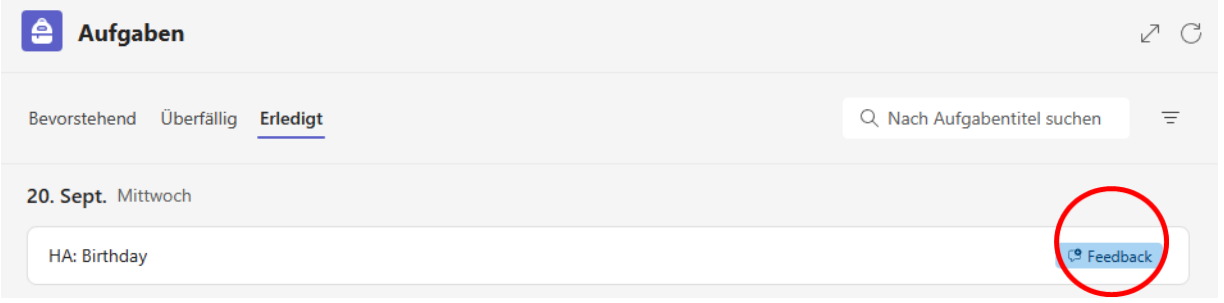

Jetzt kannst du die **Rückmeldung** deiner Lehrerin/deines Lehrers sehen. Es ist immer gut, wenn du deine Aufgabendatei noch einmal öffnest, weil der Lehrer auch dort Anmerkungen in die Datei geschrieben haben kann.

## **Einsenden einer eigenen Datei (z.B. Bild)**

Manchmal sollst du eine eigene Datei z.B. ein Foto einer Hausaufgabe einschicken. Dazu klickst du unterhalb der Aufgabe auf "Anfügen":

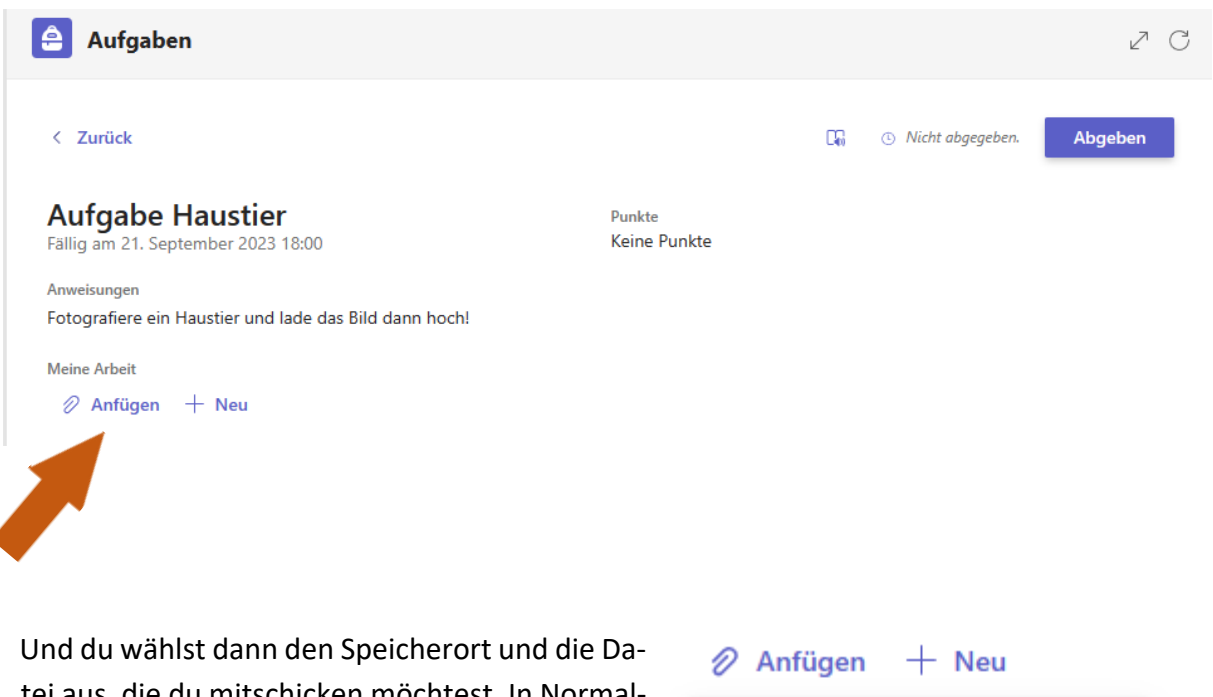

tei aus, die du mitschicken möchtest. In Normalfall ist die Datei (z.B. das Foto) auf deinem Computer, Laptop, Handy gespeichert mit dem du gerade arbeitest. Dann wähle: "Von diesem Ge**rät hochladen**".

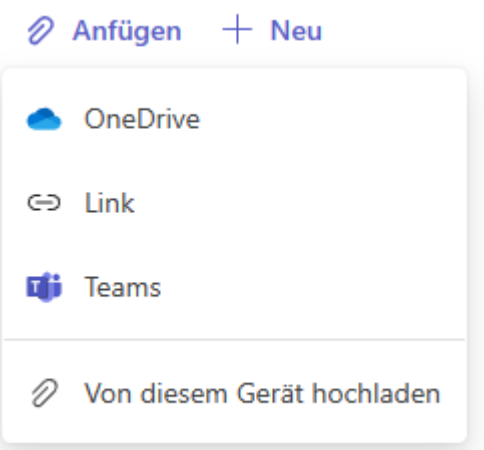

# **Zuhause**

## **Microsoft365-Desktop Installationsdateien für deinen PC herunterladen**

Du kannst über das Microsoft365-Portal die **aktuelle Desktopversion<sup>2</sup> von Microsoft Office**  herunterladen und diese dann auf bis zu **fünf** beliebigen **Privat-PCs** installieren. Zusätzlich gilt dies für bis zu **fünf Smartphones bzw. Tablets.** Diese Installation ist sinnvoll, um wichtige Nachrichten per Mail empfangen zu können.

Um die Installationsdateien für die Office365-Desktop Variante herunterzuladen, klicke im Dashboard einfach auf **Apps installieren** und anschließend auf die angezeigte **Microsoft365 Version**.

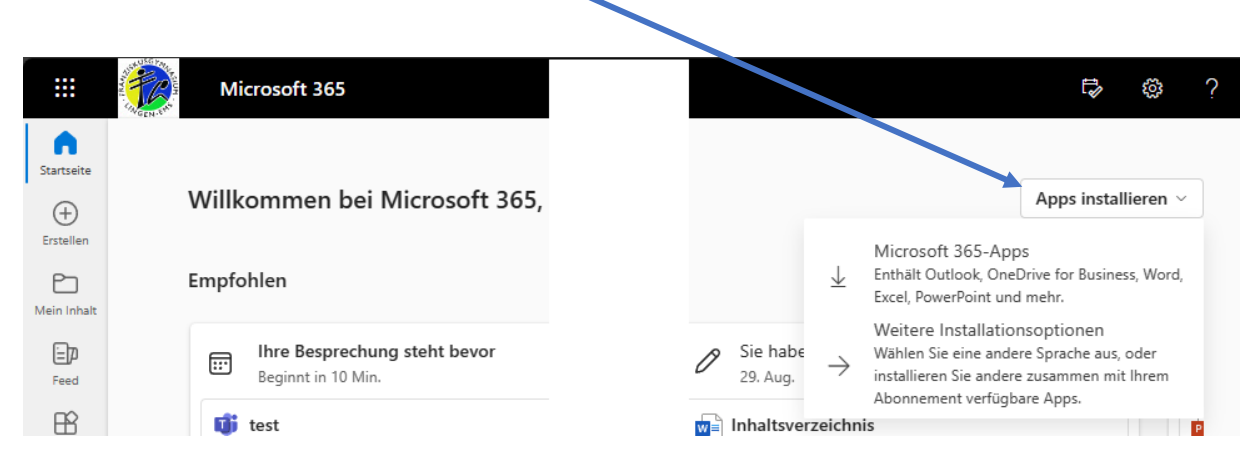

Sobald die Installationsdateien heruntergeladen wurden, kann das Setup auf dem gewünschten PC ausgeführt werden und Office wird installiert. Zur Aktivierung wird **kein Lizenzcode** benötigt, sondern nur die **Anmeldedaten für Microsoft365**.

<sup>2</sup> Eine **Desktopversion** bedeutet, dass du einige Programme nutzen kannst, auch wenn der Computer nicht mit dem Internet verbunden ist.